# **eFundi Tutorial: Test & Quizzes What information is in a Tests & Quizzes email notification**

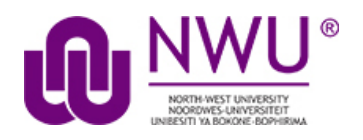

Below are screen shots with examples of the email notifications you'll receive if you've selected to receive email for submissions from *Tests & Quizzes*. There are several types of notifications, corresponding to the different ways in which an assessment can be submitted:

- 1. **Manual submission:** A student clicks the **Submit for Grading** button on the *Assessment Submission Warning* screen to confirm submitting an assessment.
- 2. **Timer submission:** The timer expires on a timed assessment and automatically submits the assessment for the student.
- 3. **Automatic submission:** An instructor has configured an assessment to [Autosubmit saved student work after latest acceptance date, unless](http://efundi.nwu.ac.za/access/content/group/37d951f2-d770-4e51-9017-0fdde083540b/Word%20to%20PDF%20Tutorials/Test%20and%20Quizzes%20_webpage_/PDF%20Finals/How%20can%20an%20instructor%20retrieve%20assessments%20that%20were%20saved%20but%20not%20submitted.pdf)  [student has previously submitted.](http://efundi.nwu.ac.za/access/content/group/37d951f2-d770-4e51-9017-0fdde083540b/Word%20to%20PDF%20Tutorials/Test%20and%20Quizzes%20_webpage_/PDF%20Finals/How%20can%20an%20instructor%20retrieve%20assessments%20that%20were%20saved%20but%20not%20submitted.pdf) A student saves content in the assessment and exits it before the latest acceptance date, so the assessment remains *In Progress*. The saved assessment is automatically submitted at the latest acceptance date provided no other attempt has been submitted.

### **Content of all notifications**

```
The following assessment submission was recorded by Sakai:
Site Title
                      : Longsight Training
Sice Trefe<br>Assessment
                     : Module 01 Quiz
Student : Demo Student 1 (demostudent01)<br>Submission ID : 442729<br>Submitted Date : 2017-Aug-15 04:46 PM
Confirmation Number : 442729-22974-7b1df167-440c-4e00-8257-4628837fd427-Tue Aug 15 16:46:08 EDT 2017
Assessment Due Date :
Site ID
                       : longsight-training
```
All *Tests & Quizzes* email notifications contain the following:

- The title of the site where the assessment was taken
- The title of the assessment
- The student's name and ID
- A submission ID for the assessment
- The date the assessment was submitted
- A confirmation number for the submission (this confirmation number also displays on the submission confirmation screen after a student submits an assessment)
- The assessment due date (if the instructor or site administrator selected one)

This tutorial is based on the *Sakai 12 User Guide (English)* created by *Longsight* available at: [https://longsight.screenstepslive.com/s/4586/m/76781.](https://longsight.screenstepslive.com/s/4586/m/76781)  Content is used are under a free-for-reuse license and additional permission has been obtained by the NWU.

• The site ID (this is the site ID where the test was taken)

## **Manual submission**

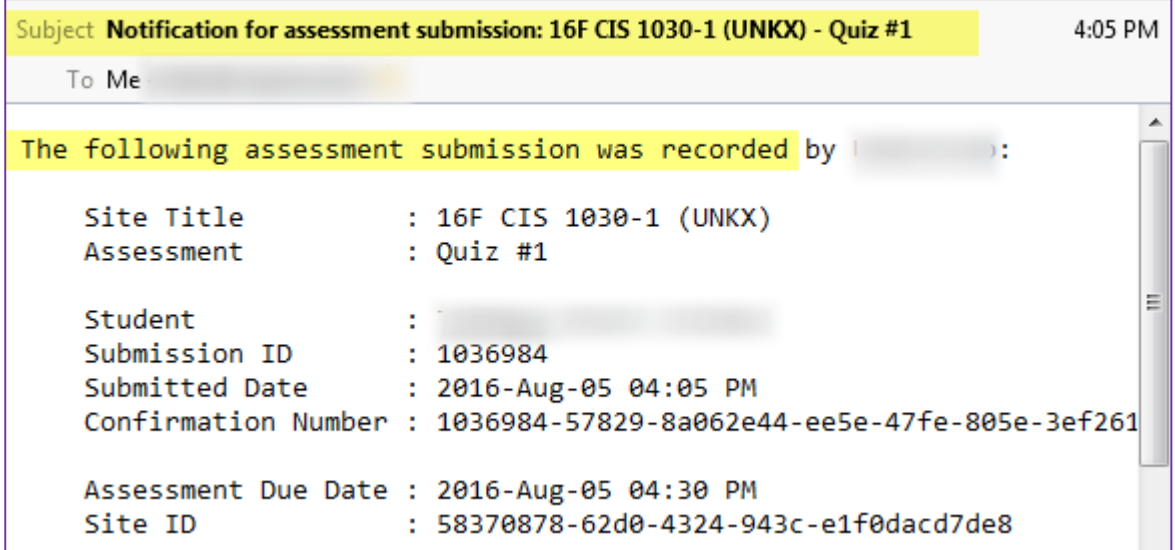

A **manual submission** occurs when a student clicks the **Submit for Grading**  button on the *Assessment Submission Warning* screen to confirm submitting an assessment.

The subject of the email for a manually submitted assessment will say: *Notification for assessment submission: [the title of the site where the assessment was taken] - [the assessment title]*

The first line of the email notification will include the text: *The following assessment submission was recorded*.

## **Timer submission**

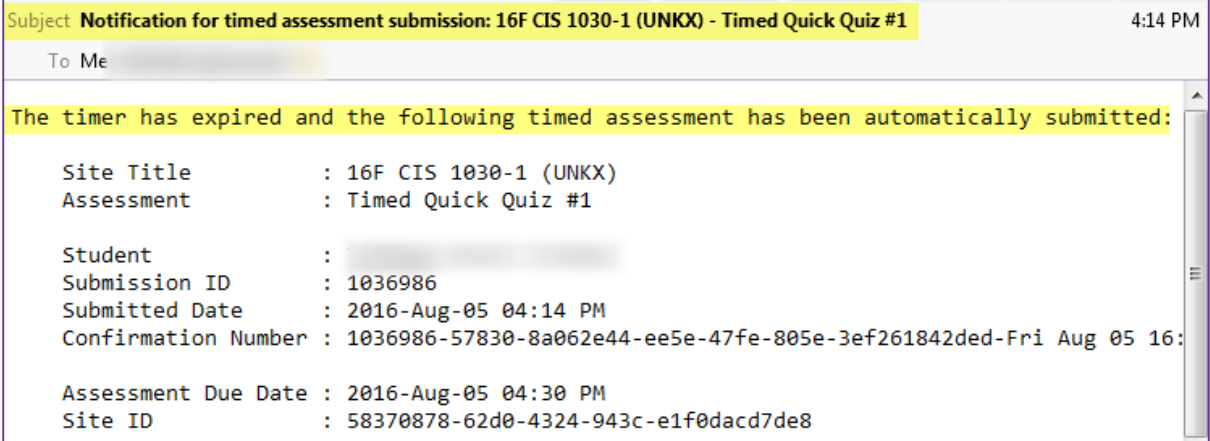

A **timer submission** occurs when a timer expires on a timed assessment and automatically submits the assessment for the student.

The subject of the email for a timed assessment submission will say: *Notification for timed assessment submission: [the title of the site where the assessment was taken] - [the assessment title]*

The first line of the email notification will include the text: *The timer has expired and the following timed assessment has been automatically submitted.*

### **Automatic submission**

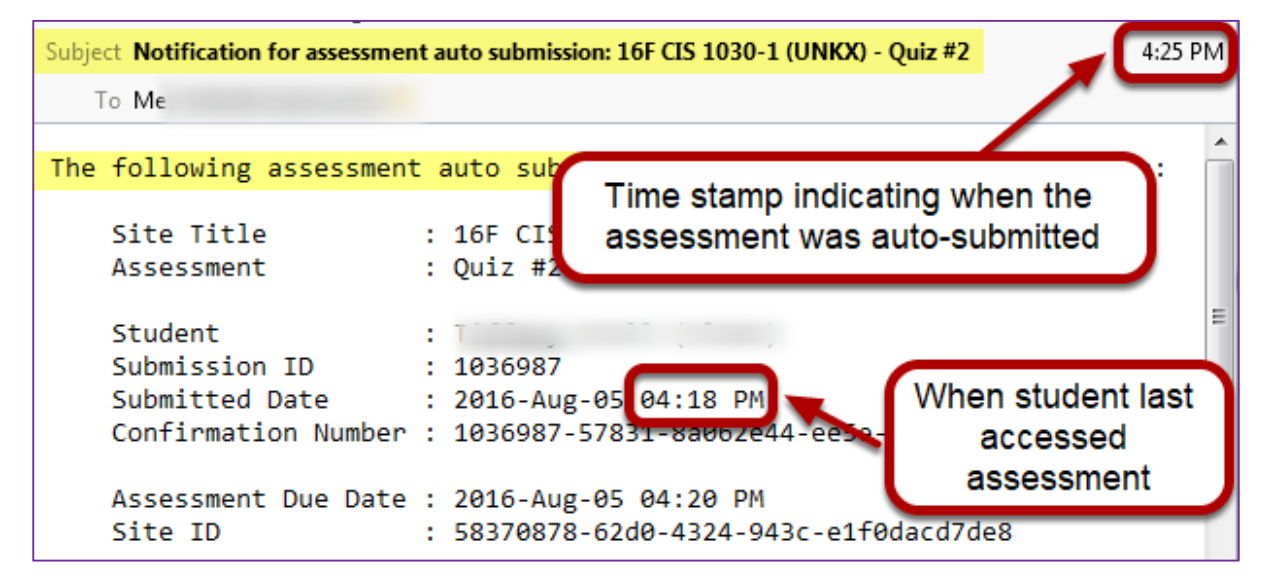

An **automatic submission** occurs when an instructor has configured an assessment to [Autosubmit saved student work after latest acceptance date,](http://efundi.nwu.ac.za/access/content/group/37d951f2-d770-4e51-9017-0fdde083540b/Word%20to%20PDF%20Tutorials/Test%20and%20Quizzes%20_webpage_/PDF%20Finals/How%20can%20an%20instructor%20retrieve%20assessments%20that%20were%20saved%20but%20not%20submitted.pdf)  [unless student has previously submitted.](http://efundi.nwu.ac.za/access/content/group/37d951f2-d770-4e51-9017-0fdde083540b/Word%20to%20PDF%20Tutorials/Test%20and%20Quizzes%20_webpage_/PDF%20Finals/How%20can%20an%20instructor%20retrieve%20assessments%20that%20were%20saved%20but%20not%20submitted.pdf) A student saves content in the assessment and exits it before the latest acceptance date, so the assessment remains *In Progress*. The saved assessment is automatically submitted at the latest acceptance date provided no other attempt has been submitted.

In the event of an automatic submission, the time stamp on the email is *when the actual submission occurred*, while the **Submitted Date** in the email is the *last time the student accessed the assessment*.

The subject of the email for an automatic submission will say: *Notification for assessment auto submission: [the title of the site where the assessment was taken] - [the assessment title]*

The first line of the email notification will include the text: *The following assessment auto submission was recorded.*